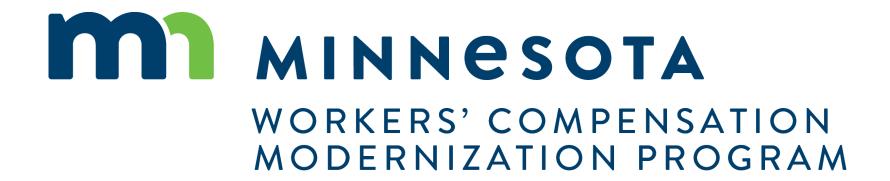

Session II: Initiate Disputes on CAMPUS

### Entities vs. Transactions

#### **Entities**

Entities are the **parties that exist** in the system to which transactions can be associated

- Injured Worker
- Employer
- Insurer
- Trading Partner

- TPA
- QRC Firm
- Health Care Provider
- State Agency
- Law Firm

#### **Transactions**

Transactions are the "things" that will be worked on

- Appeal/Petition to
- Vacate
- Claim
- Dispute
- Event
- Reimbursement
- CoverageInvestigation
- Election
- Compliance Audit
- Compliance Case

- Penalty
- Rehab Case
- Settlement
- Case Service Funds
- Prepaid Cards
- Receivables
- Medical Policy Violation
- Outgoing Payment
- Payment/Adjustment
- Intervention Case
- Job Placement Case

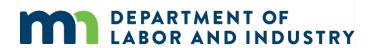

# Claims vs. Disputes

#### Claims

Each date of injury is a separate claim – Injured employees can have multiple claims

- Claim 1 1/1/2020 DOI
- Claim 2 2/5/2020 DOI
- Claim 3 7/4/2020 DOI

#### **Disputes**

Each claim can have multiple disputes

- Medical dispute 1
   Medical dispute 2
   Medical dispute 2
   Rehab dispute 2
   Rehab dispute 3 ...
- Mediation...

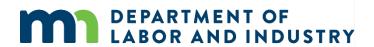

# Getting Started with CAMPUS

#### **CAMPUS Dashboard**

The **Dashboard** is the starting point for users to be able to navigate and perform all necessary job functions.

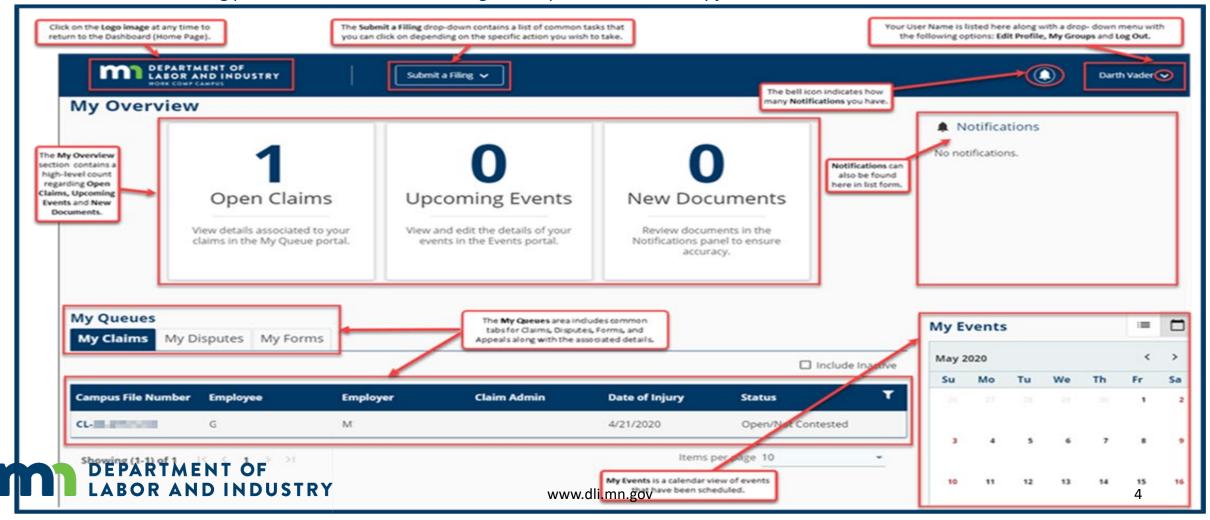

From Dashboard – Submit a Filing:

Initiate Dispute

# Dispute Resolution: Initiate Dispute Webform

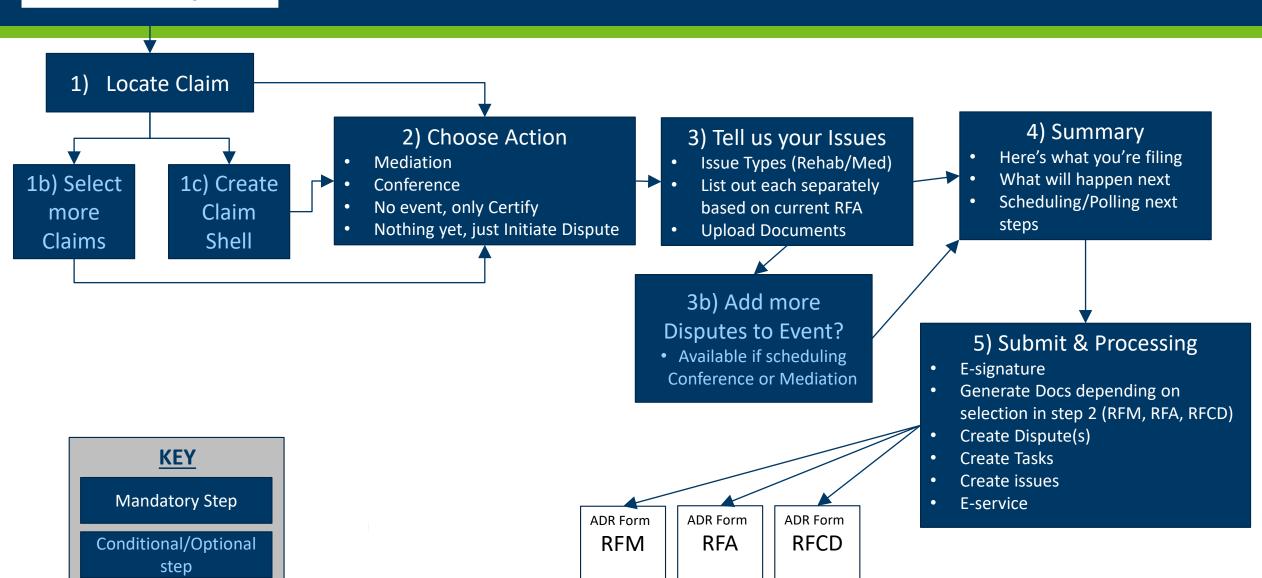

# Step 1: Gain Access to a Claim

#### **Filing a Notice of Representation**

As an Attorney trying to gain access to a Claim, you will need to file a Notice of Representation.

#### Filing a Notice of Representation

Claim Access Authorization Webform

Exporting Documents to a Zip File

- From the Dashboard, click on the Submit a Filing drop-down and select Access a Case or Claim from the menu. (\*Not Pictured)
- Select File Notice of Appearance or Representation from the drop down.
- 3. Click **Next** to continue.
- Enter claim identifying information and click next to proceed to webform. \*Next button will highlight after information is provided.
- Select the Party you represent, attach required documents, and make necessary acknowledgments.

- 6. Finish by populating the required Attorney info and clicking **Next**.
- 7. Serve Parties Step Select parties to serve, check the Declaration box, and digitally sign.
- 8. Click Submit Form.

\*Submission Confirmation page will display, the selected parties will be served, and you will be taken to a submission confirmation page. (Not pictured)

- Users who are not parties to the Claim (ex. Spouse of injured worker, QRCs, representative of Employee's Estate, etc.) must submit the Claim Access Authorization webform to DLI.
- DLI will then review the submission and determine whether Claim access will be granted.

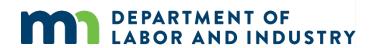

# Step 2: Initiate a Dispute (Medical or Rehab)

#### **Initiate Dispute Webform**

External users will have the ability to initiate a dispute in CAMPUS from the Dashboard or the Claims Details page.

- As you go through the webform, some steps will automatically pull in the parties from the related claim and will also give you the option to add others.
- When the webform is completed, and the dispute has been created. If you did not previously have any disputes, the **My Disputes Queue** will now show on the dashboard. But if you already had this, then a new dispute will be added to the queue.

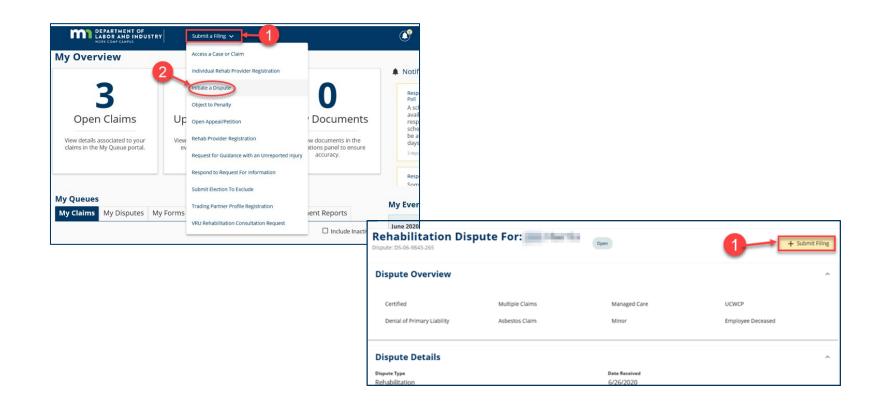

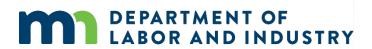

# Step 3: Admin Conference or Mediation

#### **Choose Dispute Action Webform**

- Through this webform, you can Request a Mediation or an Admin Conference. Note that to request a Mediation, the Dispute must be certified, and to request an Admin Conference, there must be at least one issue in dispute.
- Once this webform is submitted, a poll can be initiated, or assigned to someone else a poll initiator.

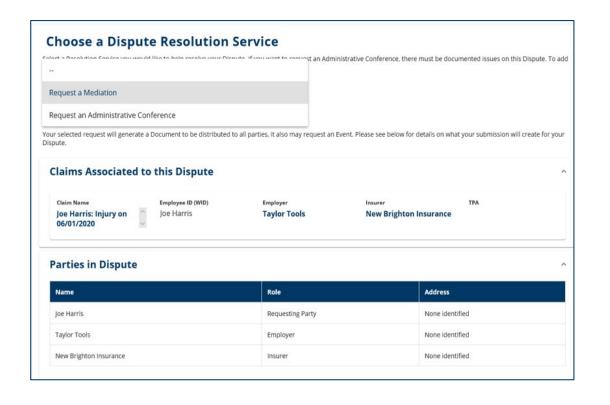

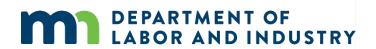

### Demo

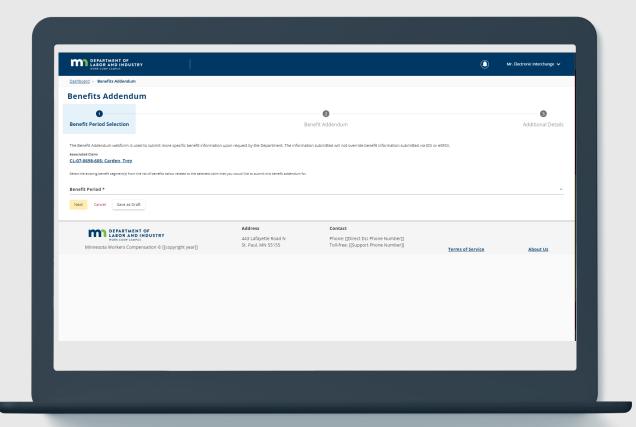

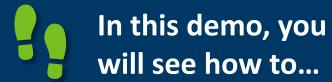

- Access/Locate a Claim
- Submit a Request for Certification
- Initiate a Dispute (Medical or Rehab)

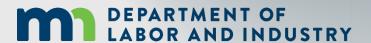

# Disputes

#### **Amend Dispute Webform**

Using this webform, you can add or remove parties, add or remove issues and add documents to the dispute.

- To access, select Amend Dispute
  in the drop down on the Submit a
  Filing page.
- Complete all 5 sections and click
   Submit Form at the end to complete the action
- Users can only Amend a Dispute BEFORE an Administrative Conference is held

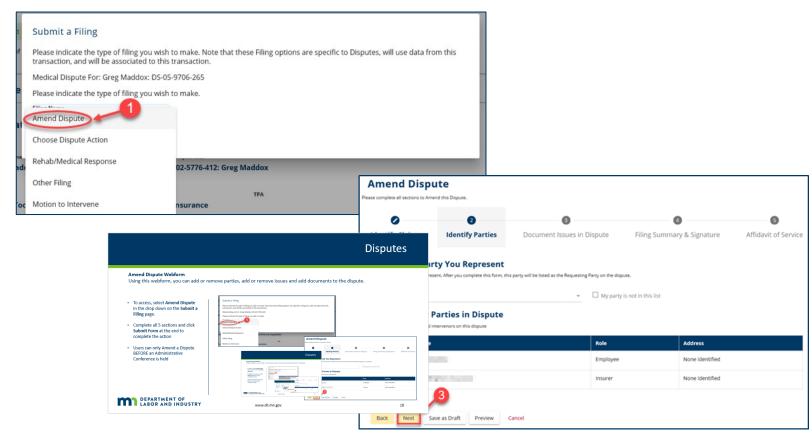

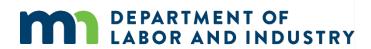

### Demo

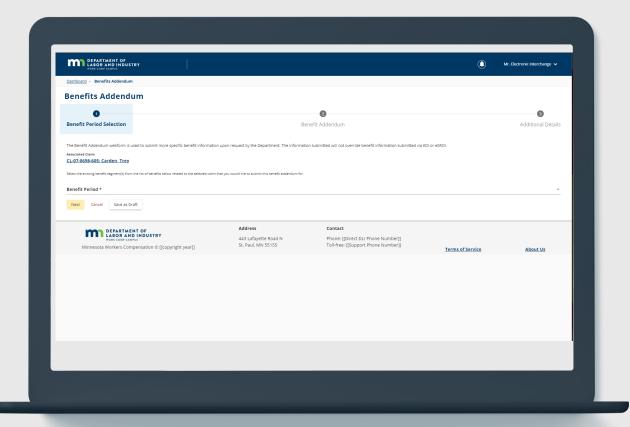

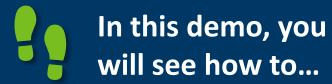

- Amend a Dispute
- Responding to Request (Filing a Medical or Rehab Request)

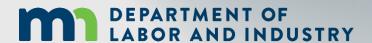

# Motion to Intervene

#### **Motion to Intervene**

- As a potential Intervenor looking to gain access to a Dispute, you will need to file a Motion to Intervene.
- To access, click on the Submit a Filing drop-down to access the menu and Select Access a Case or Claim.

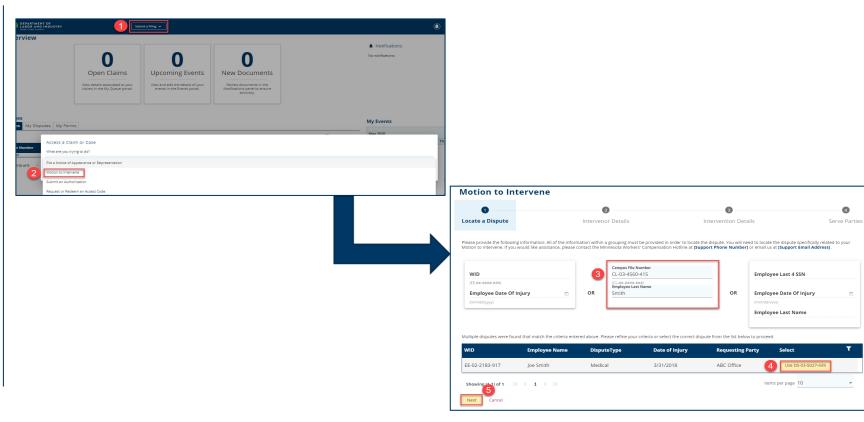

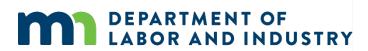

### Motion to Intervene

#### **Motion to Intervene**

- Fill out the required fields on the page.
- Click the +Upload Document button to attach supporting documentation.
- When complete, click Submit Form.

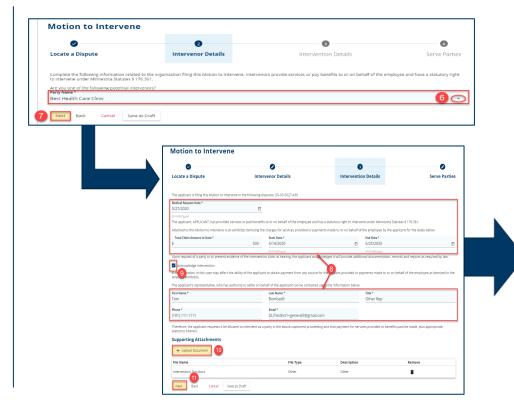

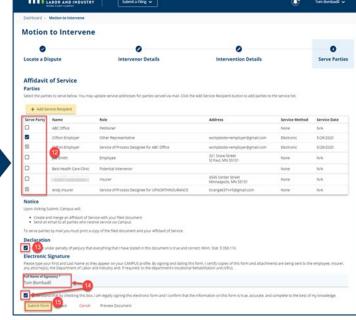

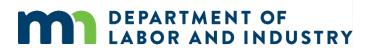

### Demo

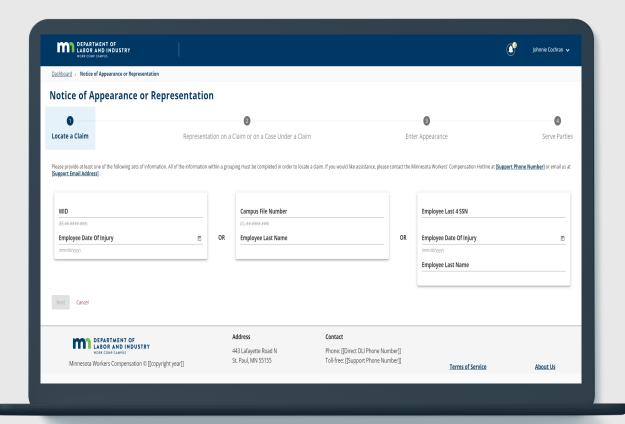

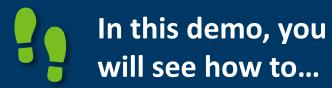

• File a Motion to Intervene

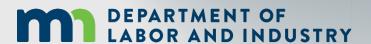

#### Filing a Form with an Affidavit of Service

#### Filing a Form with an Affidavit of Service

- The external user submitting a Motion to Intervene on a Dispute must require legal service.
- After selecting the applicable Dispute ID hyperlink, you will be taken to the Dispute Details page.
- Select Motion to Intervene from the dropdown menu and Save. This will take you to the webform, where you will go through the steps of filing the motion.
- In filling out the Intervention details, anything with an asterisk (\*) is required.
- Add any Supporting Attachments by clicking the +Upload Document button to continue.

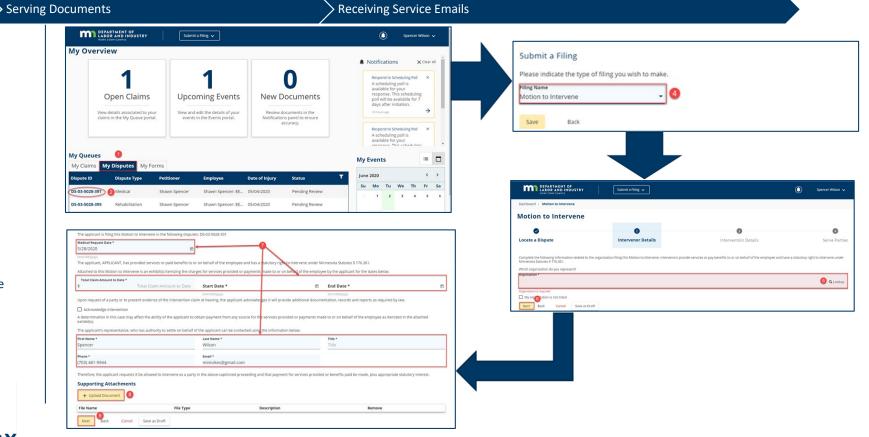

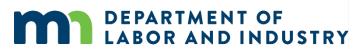

#### **Serving Documents**

Serving documents allows you to serve the intervention to select parties on the dispute.

Filing a Form with an Affidavit of Service

- In the Serve Parties step, all parties on the dispute will be displayed. The user can click the checkbox in the Serve Party column to select who gets served.
- Each party will set their own preferred Service Method, which is how the motion will be served.
- You can also manually add service recipients by clicking on the +Add Service Recipient button.

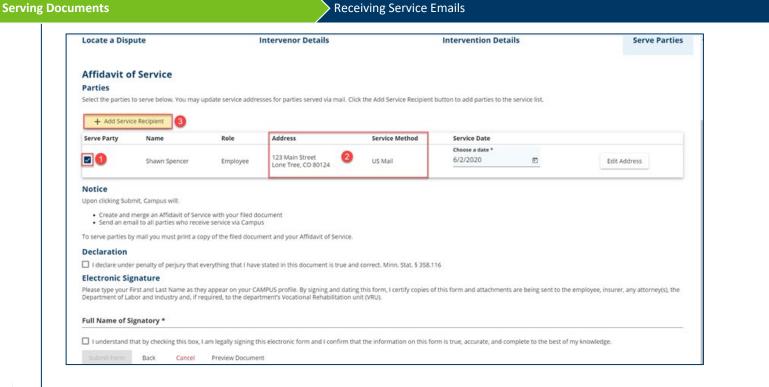

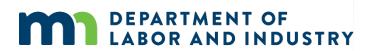

#### **Serving Documents**

Serving documents allows you to serve the intervention to select parties on the dispute.

#### Filing a Form with an Affidavit of Service

- In filling out the information, anything with an asterisk (\*) is required.
- All boxes must be checked to declare and confirm, and your Electronic Signature must be entered exactly as it is in your CAMPUS profile.
- Once the filing is submitted, you can find a record of it by going to the **My Forms** queue on the dashboard and clicking on the hyperlink under **Form Type**.

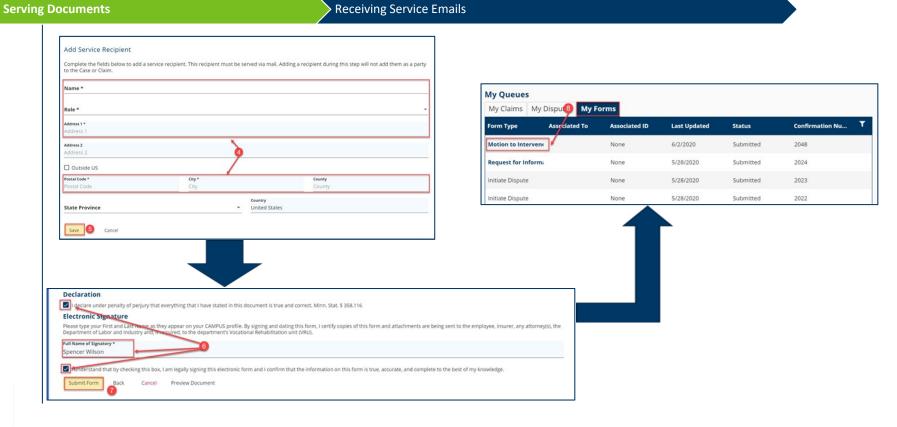

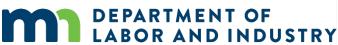

#### **Setting up Service of Process Designees**

External users will also be served documents.

#### **Setting up Service of Process Designees**

- Each external entity will have an assigned group admin, and the group admin can assign another user, or themselves, as the Service of Process Designee.
- From the Dashboard, click on your username on the top right and select My Groups from the dropdown menu.
- To assign a Service of Process Designee, click the kabob icon and choose Manage Group.
- On this page, it will show all Active Members and their roles. To assign a role to a user, click the **Edit** option in the **Permissions** box under their name.

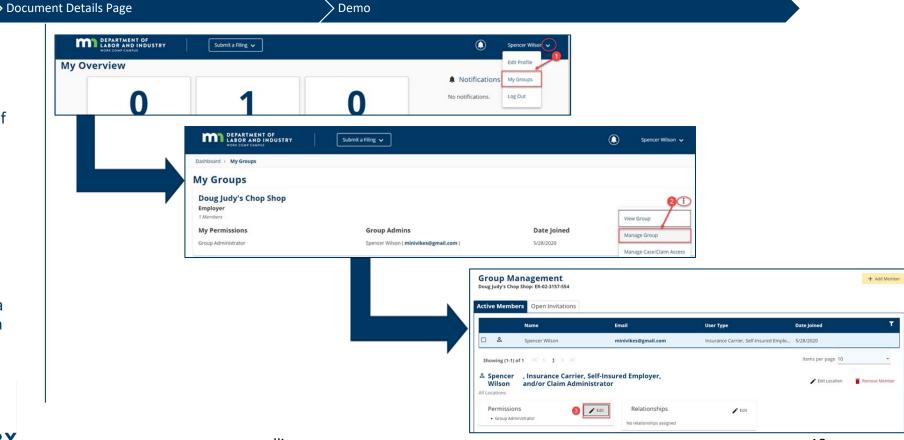

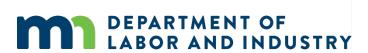

18

Demo

19

#### **Setting up Service of Process Designees**

 Once this is done, if a document needs to be served on the entity, the user assigned to this

role will receive that document.

**Setting up Service of Process Designees** 

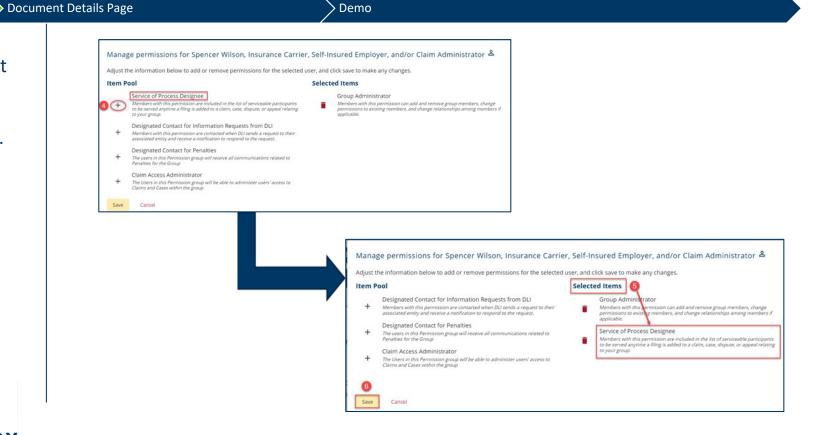

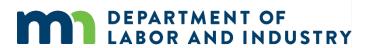

#### **Document Details Page**

#### **Document Details Page**

- The Document Details page shows additional information about the document along with related links to associated transactions that can be viewed.
- To access the page from the Dashboard, click on the My Forms queue and click on the hyperlink under Form Type.
- The Related Links section is useful and shows any additional transactions associated to the document and can be viewed by clicking on the hyperlink.

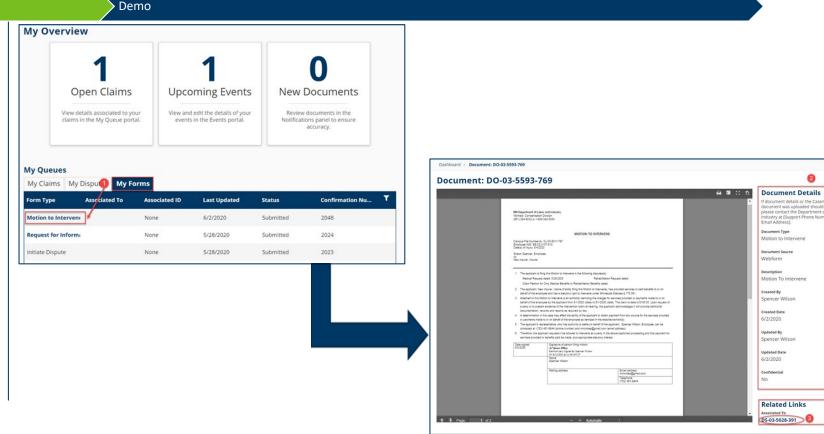

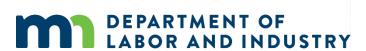

20

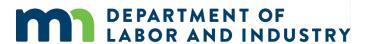

# Thank you!

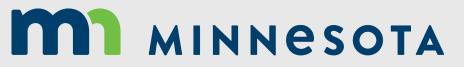

WORKERS' COMPENSATION MODERNIZATION PROGRAM